# VS0801H 8-Port HDMI Switch RS-232 Control Tool

V1.0.062

| ATEN RS-232 Contro                                           | l Tool                                                                                                    | - • •                        |
|--------------------------------------------------------------|----------------------------------------------------------------------------------------------------|------------------------------|
| Simply Better Connections                                    |                                                                                                    | V50801H                      |
| Switch Port     Switch Mode     Read Info     RS-232 Setting | Input         • Port5 •           • Port2 •         • Port6 •           • Port3 •         • Port7 •           • Port4 •         • Port8 • | Display<br>• ON •<br>• OFF • |
|                                                              | sw i01<br>ACK: Connect to 'COM1'Port.<br>* : default                                                                                      |                              |

# **FCC Information**

This equipment has been tested and found to comply with the limits for a Class B digital device, pursuant to Part 15 of the FCC Rules. These limits are designed to provide reasonable protection against harmful interference in a residential installation. This equipment generates, uses and can radiate radio frequency energy, and if not installed and used in accordance with the instruction manual, may cause interference to radio communications. However, there is no guarantee that interference will not occur in a particular installation. If this equipment does cause harmful interference to radio or television reception, which can be determined by turning the equipment off and on, the user is encouraged to try to correct the interference by one or more of the following measures:

- Reorient or relocate the receiving antenna;
- Increase the separation between the equipment and receiver;
- Connect the equipment into an outlet on a circuit different from that which the receiver is connected;
- Consult the dealer or an experienced radio/television technician for help.

# RoHS

This product is RoHS compliant.

# SJ/T 11364-2006

The following contains information that relates to China.

| 动件互动 |   | 有毒有害物质或元素 |   |     |      |       |
|------|---|-----------|---|-----|------|-------|
| 部件名称 | 铅 | 汞         | 镉 | 六价铬 | 多溴联苯 | 多溴二苯醚 |
| 电器部件 |   | 0         | 0 | 0   | 0    | 0     |
| 机构部件 | 0 | 0         | 0 | 0   | 0    | 0     |

- 〇: 表示该有毒有害物质在该部件所有均质材料中的含量均在SJ/T 11363-2006规定的限量要求之下。
- •:表示符合欧盟的豁免条款,但该有毒有害物质至少在该部件的 某一均质材料中的含量超出SJ/T 11363-2006的限量要求。
- X:表示该有毒有害物质至少在该部件的某一均质材料中的含量超 出SJ/T 11363-2006的限量要求。

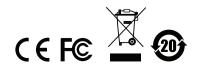

# **RS-232 Control Tool Operation**

# Overview

The VS0801H's built-in bi-directional RS-232 serial interface allows system control through a high-end controller, PC, and/or home automation / home theater software package. The RS-232 Control Tool is an application used to send operational commands from your PC – to the VS0801H through a serial (RS-232) interface connection. RS-232 serial operations to and from the VS0801H can be managed using ATEN's Graphical User Interface (GUI) on computers that are running the Microsoft Windows operating system. In order to use the RS-232 Control Tool, two separate programs must be installed on the PC- .NET Framework 2.0 and the RS-232 Control Tool. The procedure for installing and operating the RS-232 Control Tool is detailed in the following section.

# **Before You Begin**

### Installing .NET Framework 2.0

To install .NET Framework on your PC, do the following:

- 1. Download the executable file from the ATEN website or the Microsoft Download Center online, and run it.
- 2. Follow the instructions on the screen. The installation applet will automatically detect the operating system and install the correct drivers.

### Installing the RS-232 Control Tool

To install the RS-232 Control Tool, do the following:

1. Download the RS-232 Control Tool from the Download or VS0801H's *Resource* page on our website:

www.aten.com

2. Save the file to a convenient location.

3. Double click to run the setup file. The Welcome screen appears:

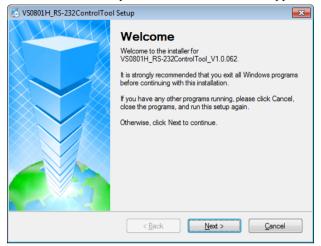

#### Click Next.

4. The License Agreement appears:

| SVS0801H_RS-232ControlTool Setup                                                                                                    | ×       |
|----------------------------------------------------------------------------------------------------|---------|
| License Agreement Please read the following license agreement carefully.                                                                                                    |         |
| Software End User License Agreement<br>You may use our software and services only on the condition that you agree to abide by the<br>following terms. We sincerely recommend that you shall read this Agreement very carefully.<br>BY DOWNLOADING, INSTALLING OR USING OUR SOFTWARE, YOU ARE AGREEING<br>ELECTRONICALLY TO THE TERMS OF THIS SOFTWARE END USER LICENSE<br>AGREEMENT (THE "AGREEMENT" or "LICENSE"). IF YOU DO NOT AGREE TO THE<br>TERMS OF THIS AGREEMENT, PLEASE DO NOT INSTALL, COPY, OR USE THE<br>SOFTWARE. | 4 III > |
| <ul> <li>I agree to the terms of this license agreement</li> <li>I do not agree to the terms of this license agreement</li> </ul>                                                                                                    |         |
| < Back Next > Cancel                                                                                                    |         |

If you agree with the License Agreement, select *I agree with the terms of this license agreement*, and click **Next**.

5. The User Information screen appears:

| User Information<br>Enter your user information and click Next to continue. |        |
|-----------------------------------------------------------------------------|--------|
| Name:                                                                       |        |
| Company:                                                                    |        |
|                                                                             |        |
|                                                                             |        |
|                                                                             |        |
| < <u>B</u> ack <u>N</u> ext >                                               | Cancel |

Fill in your Name and Company, then click Next.

6. When the Installation Folder screen appears, you can select where you want to install the program by clicking **Change**, or use the default installation location provided, then click **Next**.

| VS0801H_RS-232ControlTool Setup                                                                                                    |
|----------------------------------------------------------------------------------------------------|
| Installation Folder<br>Where would you like VS0801H_RS-232ControlTool to be installed?                                                                                     |
| The software will be installed in the folder listed below. To select a different location, either type in a<br>new path, or click Change to browse for an existing folder. |
| Install VS0801H_RS-232ControlTool to:                                                                                                    |
| C:\Program Files\ATEN RS-232ControlTool\VS0801H\ Change                                                                                                    |
| Space required: 21.6 MB<br>Space available on selected drive: 28.47 GB                                                                                                    |
| < <u>B</u> ack Next > Cancel                                                                                                    |
|                                                                                                    |

7. From the Shortcut Folder screen type in or use the drop-down menu to enter the folder where you want to install the shortcuts:

| 🖏 VS0801H_RS-232ControlTool Setup                                                                                                    |
|----------------------------------------------------------------------------------------------------|
| Shortcut Folder<br>Where would you like the shortcuts to be installed?                                                                                                    |
| The shortcut icons will be created in the folder indicated below. If you don't want to use the default folder, you can either type a new name, or select an existing folder from the list. |
| Shortcut Folder:                                                                                                    |
| ATEN RS-232ControlTool\VS0801H\                                                                                                    |
| Install shortcuts for current user only     Make shortcuts available to all users                                                                                                    |
| < <u>B</u> ack <u>N</u> ext > <u>C</u> ancel                                                                                                    |

Then select *Install shortcuts for current user only*, or *Make shortcuts available to all users*, and click **Next**.

8. At the Ready to Install screen confirm your settings, click **Back** if you need to make changes, or click **Next** to begin the installation:

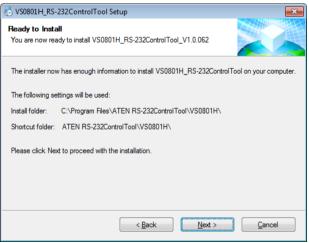

9. When the installation has completed successfully, the following screen will appear:

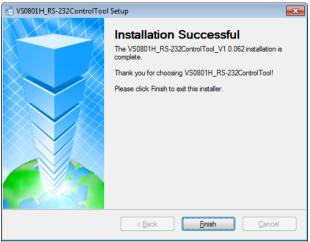

Click Finish. You are now ready to use the RS-232 Control Tool.

# **GUI Main Page**

The RS-232 Control Tool is a convenient and intuitive application to send RS-232 commands to your VS0801H. For detailed information about the function of each RS-232 command, *RS-232 Serial Interface*, page 16. To invoke the GUI, simply click the RS-232 Control Tool shortcut. The interface opens on the *Switch Port* page by default, as shown below:

| ATEN RS-232 Contro              | l Tool                                     |         |
|---------------------------------|--------------------------------------------|---------|
| Simply Better Connections       |                                            | V50801H |
| Switch Port                     | Input                                      | Display |
| <ul> <li>Switch Mode</li> </ul> | ·Port1(*) · Port5 ·                        | • ON •  |
| Read Info                       | • Port2 • Port6 •                          | • OFF • |
| RS-232 Setting                  | • Port3 • • Port7 •                        |         |
|                                 | • Port4 • • Port8 •                        |         |
|                                 | sw i01                                     | SEND    |
|                                 | ACK: Connect to 'COM1'Port.<br>* : default |         |

The various elements of the GUI are described in the following sections.

### Switch Port

| ATEN RS-232 Contro                                           | l Tool                                                                                                    |                              |
|--------------------------------------------------------------|----------------------------------------------------------------------------------------------------|------------------------------|
| Simply Better Connections                                    |                                                                                                    | V50801H                      |
| Switch Port     Switch Mode     Read Info     RS-232 Setting | Input           •Port1(')•         • Port5•           • Port2•         • Port6•           • Port3•         • Port7•           • Port4•         • Port8• | Display<br>• ON •<br>• OFF • |
|                                                              | sw 101<br>ACK: Connect to 'COM1'Port.<br>* : default                                                                                                    |                              |

The Switch Port page is used to connect a source device to the display port, and to power the display port On/Off. On the Switch Port page, the following actions are possible:

- Click on an Input port button (options are Ports 1–8).
- Turn the Display On or Off.
- Use the text box to manually enter the command.
- Click **Send** to send the command.

#### **Switch Port Commands**

These actions can also be performed by keying the command into the text box, and clicking **Send**.

The available formulas for Switch Port commands are as follows:

1. Switch Command + Input Command + Port Number + [Enter]

For example, to switch to input port 02, type the following:

#### sw i02 [Enter]

2. Switch Command + Control + [Enter]

For example, to switch to the next input port, type the following:

#### sw + [Enter]

3. Switch Command + Control + [Enter]

For example, to turn off the display port, type the following:

#### sw off [Enter]

#### **Possible Values**

The following table shows the possible values for switch commands:

| Command                 | Description                    |  |  |
|-------------------------|--------------------------------|--|--|
| SW                      | Switch command                 |  |  |
| Input Command           | Description                    |  |  |
| i                       | Input command                  |  |  |
| Port Number Description |                                |  |  |
| XX                      | 01-08 port (default is 01)     |  |  |
| Control                 | Description                    |  |  |
| +                       | Switch to next input port      |  |  |
| -                       | Switch to previous input port  |  |  |
| on                      | Turn output port on            |  |  |
| off                     | Turn output port off           |  |  |
| Enter                   | Description                    |  |  |
| [Enter]                 | Enter and send out the command |  |  |

| Cmd | In | N1 | Control | Enter | Description                      |
|-----|----|----|---------|-------|----------------------------------|
| SW  | i  | хх |         | Enter | Switch to input port xx          |
|     |    |    |         |       | (xx:01~08)                       |
| SW  |    |    | on      | Enter | Switch to next input port        |
| SW  |    |    | off     | Enter | Switch to previous input<br>port |
| SW  |    |    | +       | Enter | Turn on the output port          |
| SW  |    |    | -       | Enter | Turn off the output port         |

#### Switch Port Command Table:

#### Acknowledge:

After commands are sent acknowledge messages are returned.

| Ack               | Description                              |
|-------------------|------------------------------------------|
| Command OK        | Command is correct and function executed |
| Command Incorrect | Unavailable command or parameters        |

Note: 1. Each command string can be separated with a space.

2. The **Port Number** command string can be skipped, and the default value will be used.

### Switch Mode

| ATEN RS-232 Control                                          | Tool                                       |                                    |
|--------------------------------------------------------------|--------------------------------------------|------------------------------------|
| Simply Better Connections                                    |                                            | VS0801H                            |
| Switch Port     Switch Mode     Read Info     RS-232 Setting | MODE  Default  Next(')  Auto PORT1         | Goto Function<br>• ON •<br>• OFF • |
|                                                              | swmode next<br>ACK: Connect to 'COM1'Port. | SEND                               |
|                                                              | * : default                                |                                    |

You can choose how the VS0801H behaves when a new input source is connected to it. By default the Next switch mode setting is enabled. Use the commands below to select a different mode. There are three Switch Modes:

Next - Switch priority is placed on the next port that has a new source device connected to it. (default)

Default - The switch behaves normally without automatic switching.

**Auto** - Places priority on a selected port so that when a source is connected to the said port, the VS0801H automatically switches to it, and the port can not be changed until the source is unplugged or auto switching mode is disabled with the default command.

In addition, the **Go To** function enables the VS0801H to switch to the next port with a powered on source device when the current input source device is powered off.

#### Switch Mode Commands

The formulas for Switch Mode commands are as follows:

1. Switch Command + Input Command + Port Number + Control [Enter]

For example, to enable Auto mode for port 02, type the following:

```
swmode i02 auto [Enter]
```

2. Switch Command + Control [Enter]

For example, to enable Next mode, type the following:

#### swmode next [Enter]

3. Switch Command + Control [Enter]

For example, to enable Default mode to disable Next/Auto mode, type the following:

#### swmode default [Enter]

4. Switch Command + Control [Enter]

For example, to enable the Go To function, type the following:

#### swmode goto on [Enter]

The following tables show the possible values and formats for the **Switch Mode** formulas:

| Command       | Description                                                                                   |  |
|---------------|-----------------------------------------------------------------------------------------------|--|
| swmode        | Switch Mode command                                                                           |  |
| Input Command | Description                                                                                   |  |
| Input Command | Description                                                                                   |  |
| i             | Input command                                                                                 |  |
| Port number   | Description                                                                                   |  |
| XX            | 01-04 port (default is 01)                                                                    |  |
| Control       | Description                                                                                   |  |
| Control       | Description                                                                                   |  |
| next          | Priority is placed on the next port that has a new source connected to it (default)           |  |
| default       | No automatic switching                                                                        |  |
| auto          | Priority is placed on a selected port                                                         |  |
| Control       | Description                                                                                   |  |
| goto on       | Switch to the next port with a powered on source device when the current input source is off. |  |
| goto off      | Disable Go To (default)                                                                       |  |

| Command | Input | Port # | Control  | Enter   | Description                     |
|---------|-------|--------|----------|---------|---------------------------------|
| swmode  | -     | -      | default  | [Enter] | Use Default switch mode         |
|         | -     | -      | next     | [Enter] | Use Next switch mode            |
|         | i     | хх     | auto     | [Enter] | Use Auto switch mode for port # |
|         | -     | -      | goto on  | [Enter] | Enable Go To function           |
|         | -     | -      | goto off | [Enter] | Disable Go To function          |

The following table lists the available commands:

### Read Info

| ATEN RS-232 Control                       | Fool                                       |         |
|-------------------------------------------|--------------------------------------------|---------|
| Simply Better Connections                 |                                            | V50801H |
| Switch Port     Switch Mode     Read Info |                                            | *       |
| RS-232 Setting                            | read                                       | SEND    |
|                                           | ACK: Connect to 'COM1'Port.<br>* : default |         |

The read command allows you to read information about the connected device. Click **Send** to retrieve information.

### Read Command

To view the current configuration settings of the device.

The formula for the Read command is as follows:

1. Read Command [Enter]

To read the current configuration settings, type the following:

#### read [Enter]

The following table shows the value for the **Read** formula:

| Command | Description                      |  |
|---------|----------------------------------|--|
| read    | Read information from the device |  |

#### **RS-232 Settings**

| ATEN RS-232 Control                                          | Tool                                                                              |                                                        |         |
|--------------------------------------------------------------|-----------------------------------------------------------------------------------|--------------------------------------------------------|---------|
| Simply Better Connections                                    |                                                                                   |                                                        | V50801H |
| Switch Port     Switch Mode     Read Info     RS-232 Setting | COM Setting<br>COM<br>Baud Rate<br>Data Bit<br>Parity<br>Stop Bit<br>Flow Control | COM1 •<br>19200(*) •<br>8 bit<br>None<br>1 bit<br>None |         |
|                                                              | ACK: Connect                                                                      | to 'COM1'Port.                                         | CONNECT |
|                                                              | * : default                                                                       |                                                        |         |

On the RS-232 Settings page, the serial port should be configured as follows:

| Baud Rate    | 19200 |
|--------------|-------|
| Data Bits    | 8     |
| Parity       | None  |
| Stop Bits    | 1     |
| Flow Control | None  |

From the RS-232 Settings page you can set the COM serial port and Baud Rate. To set the COM port or Baud Rate, do the following:

• Select a COM port or **Baud Rate** from the drop-down menu and click CONNECT.

If the port connection exists, the *Acknowledgment* message will read: Open port 'COM1' successfully.